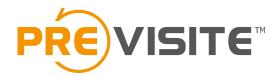

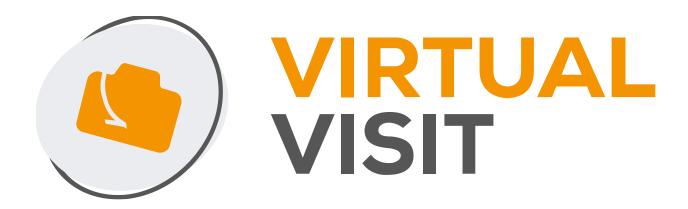

#### **Software instructions**

# Using a computer Logging into the platform

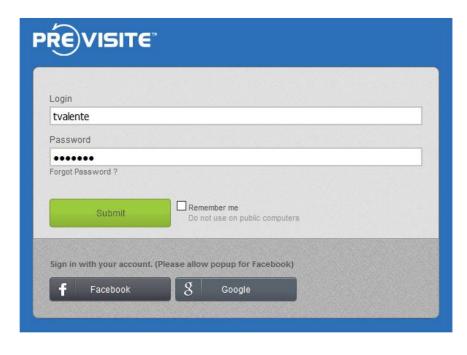

After transferring pictures from your camera onto your computer, visit the online platform <a href="http://www.previsite.net">http://www.previsite.net</a>

Enter your username and password to log in.

# 1.2 Designing a new virtual tour

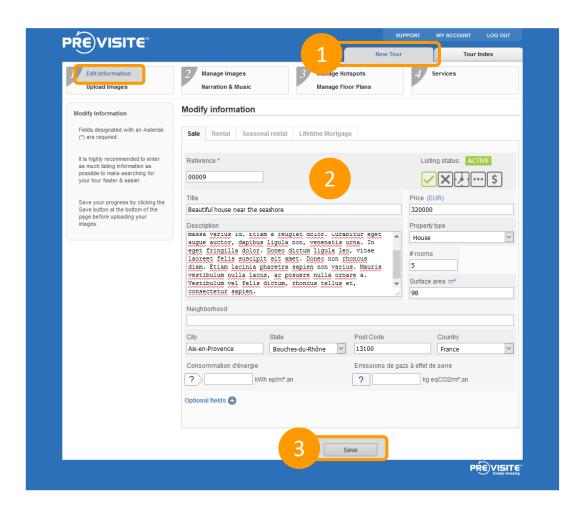

Click "New Virtual Tour".

Fill in the form. The tour's Reference Number is the only required field.

Then click "Save".

# 1.3 Downloading pictures

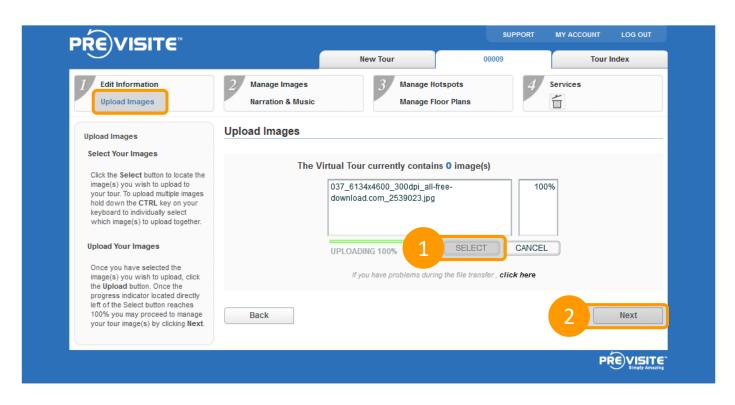

Click "Browse" to select pictures stored on your computer.

Click "Next" once the photos have been downloaded at 100%.

# 1.4 Managing pictures

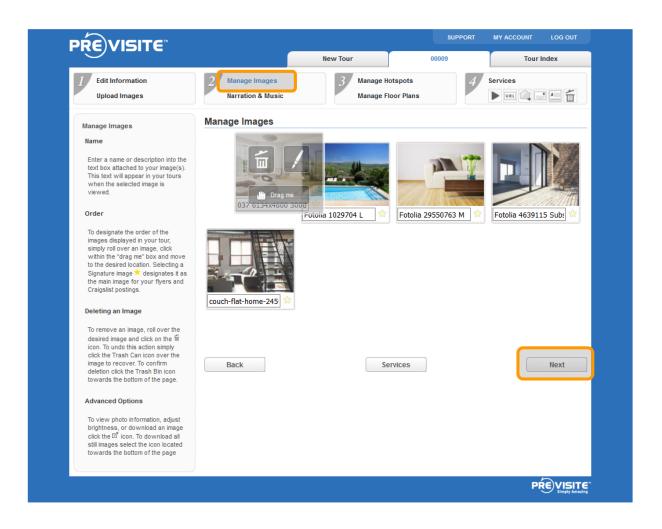

You can manage pictures you have downloaded: rename them, move them or delete them.

Then click "Next" to add a soundtrack to your tour.

## 1.5 Adding sound

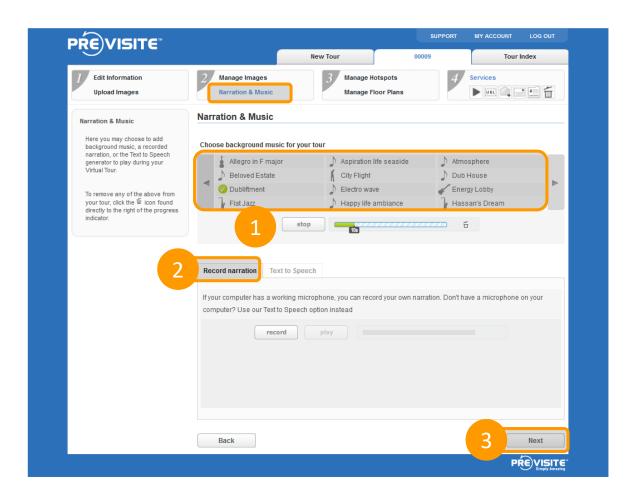

If you wish, you may choose a soundtrack to accompany your virtual tour.

We offer a list of atmospheres, but you may also record your own voice or choose a computer voice.

Then click "Next" to add your plans.

### 1.6 Adding hotspots

#### a. Hotspot picture

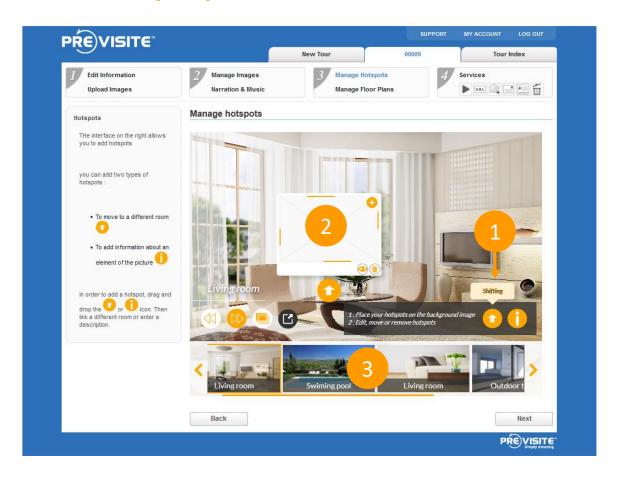

Add Hotspots to travel between various rooms.

- 1. Click the icon icon and slide it onto the picture to add a change of place. Place it onto the right spot to change rooms.
- 2. Click the middle of the square to add a picture.
- 3. Your photo gallery has automatically opened. Click the photo you wish to pair it with.

Simply click the icon to delete a Hotspot.

By clicking the icon, you gain access into the new room.

### 1.6 Adding hotspots

#### b. Hotspot text

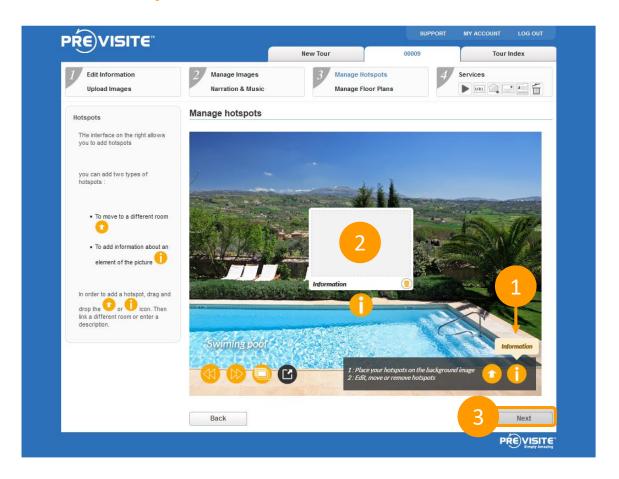

Adding areas of information onto your various rooms.

- 1. Click the icon icon and slide it onto the picture to add a text box.
- 2. Type your content in the text box (description, link...) and validate it by pressing the "Enter" button on your keyboard.
- 3. Click the Next button.

Simply ckick the icon to delete a text box.

## 1.7 Managing plans

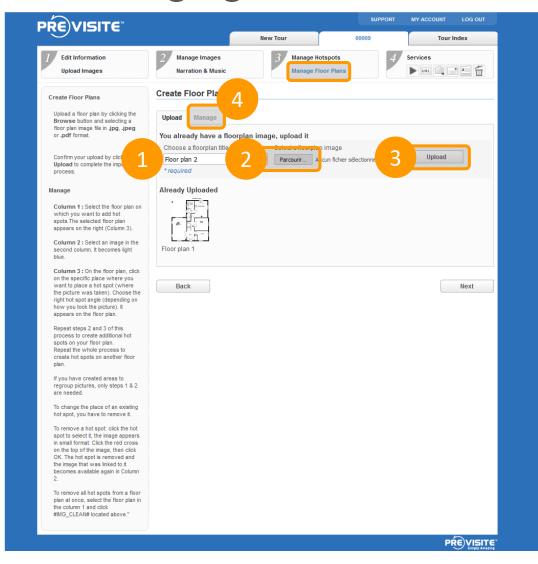

If you have JPG or PDF plans, you can upload them to your tour.

Name your plan, then click "Browse" to retrieve the plan, then "Transfer".

Once your plans have been uploaded, click the "Manage" tab.

## 1.7 Managing plans

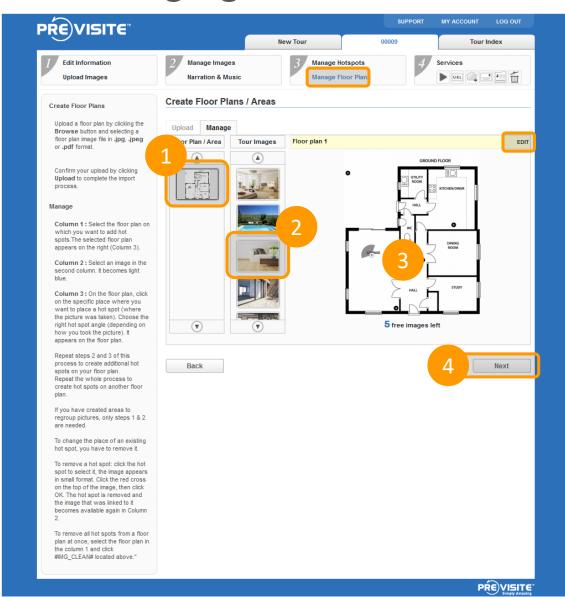

In the "Plans" column, choose a plan and then select a picture from the "Photos" column. Finally, click the area of the plan that matches the picture, while specifying which way faces which.

You can edit the plan (rename or delete it) by clicking "Change" on the top right-hand corner.

Click "Next" once you have positioned all the pictures.

# 2. Using Previsite services

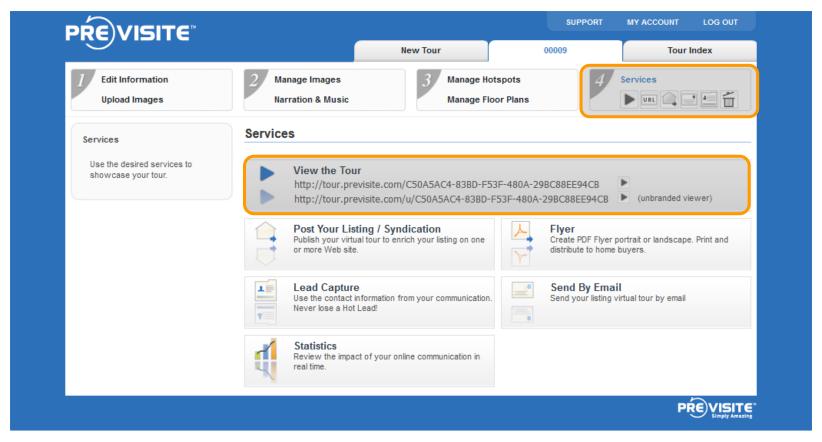

The "Services" tab enables you to view your new virtual tour and enjoy Previsite's range of services: diffusion, emailing, statistics, etc.

# 3. Previewing your tour

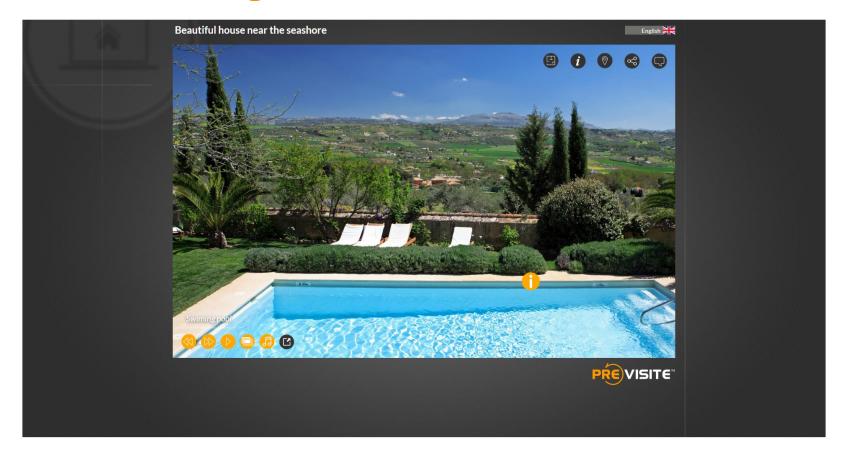

Preview your tour to check the final result.

If need be, you may correct certain elements by returning to the editing process.

# 4. Using a mobile device4.1 Downloading the mobile app

Download the free VirtualVist app on the AppStore for your iPad or iPhone or on Play Store:

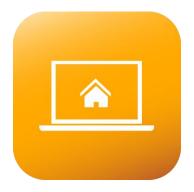

http://www.previsite.com/app

Once you have installed it, open the app and enter your username and password. If you do not have your login information at hand, contact our support team at <a href="mailto:hotline@previsite.com">hotline@previsite.com</a>

Enter your username and password which Previsite have provided.

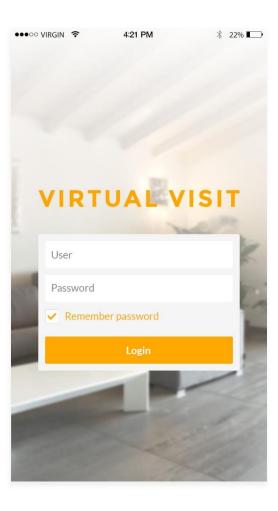

To create a new virtual tour, click + on the top left-hand corner.

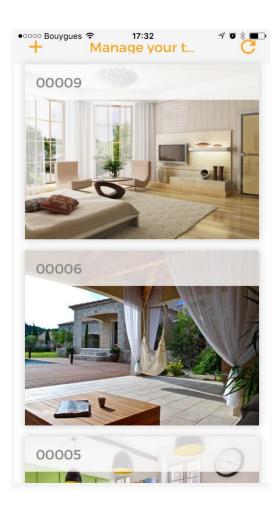

Name your tour then click the arrow.

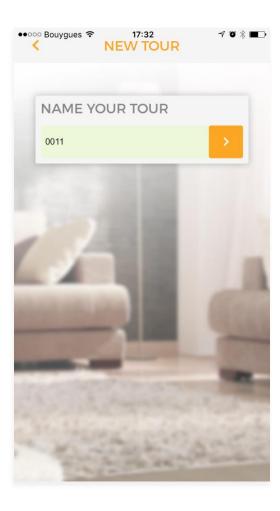

Add photos to your tour by clicking the camera icon in the centre.

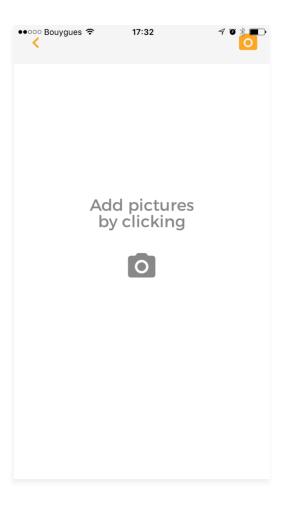

Click Import a photo to retrieve photos stored on your smartphone.

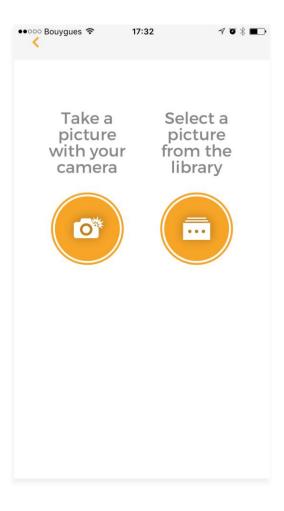

Name your photo then click the arrow to transfer it.

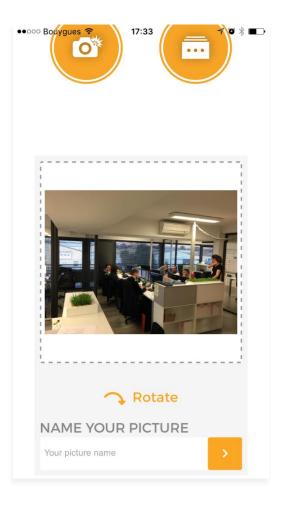

To delete it, you can click the recycle bin icon.

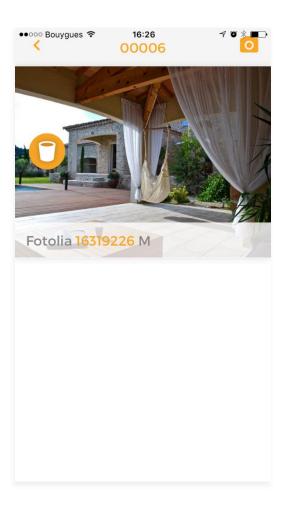

To add further visuals to your tour, click the camera icon on the top right-hand corner.

In the "Manage your tours" section, you can at any time launch your virtual tour, edit and change the tour or delete it.

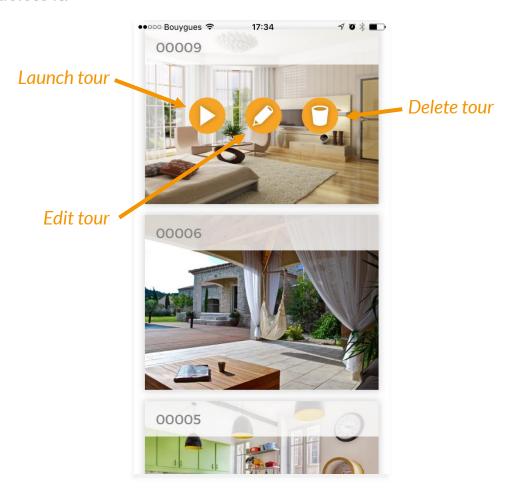

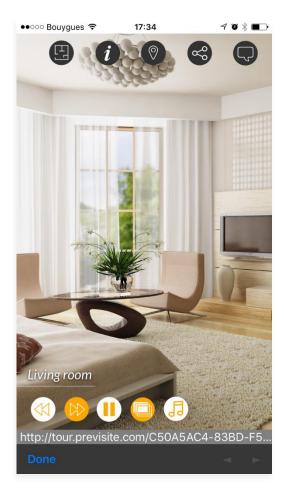

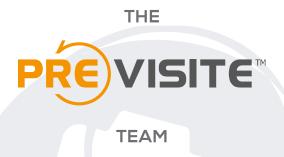

The Previsite team thanks you for your business and support and remains at your disposal via email at <a href="mailto:support@previsite.net">support@previsite.net</a>